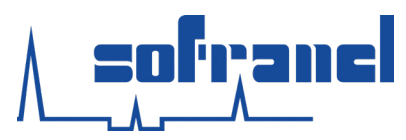

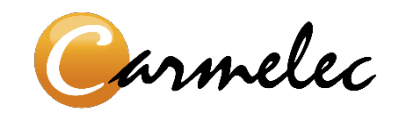

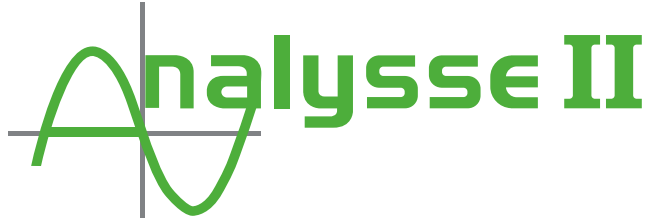

### **Guide de prise en main et de maintenance**

Analyseur de champ tangentiel

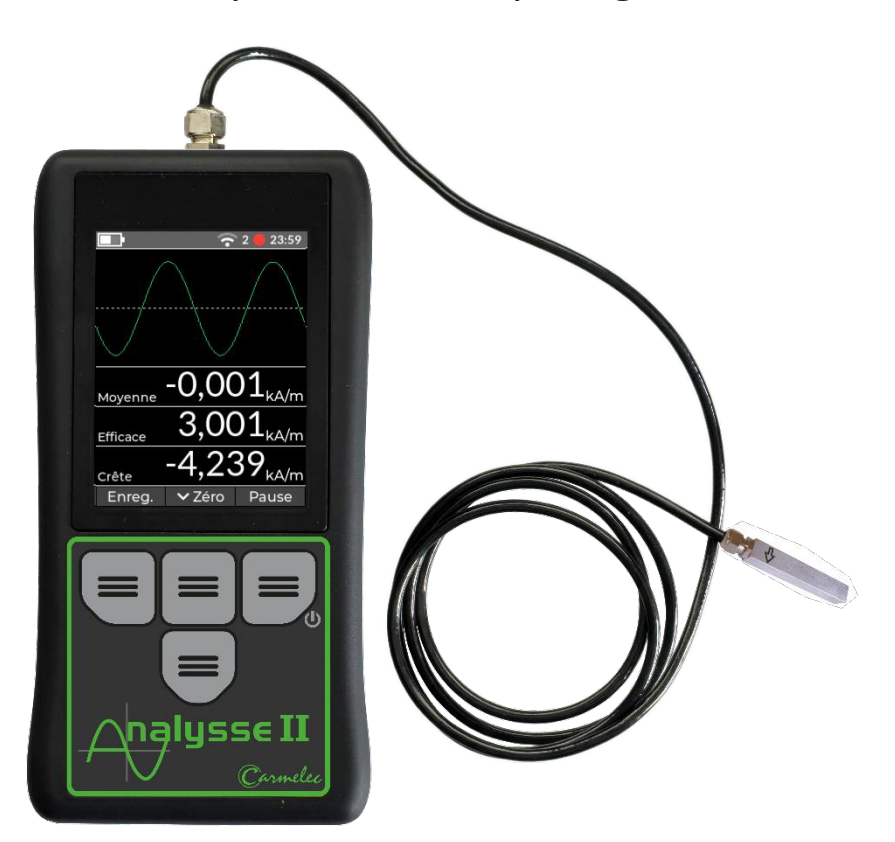

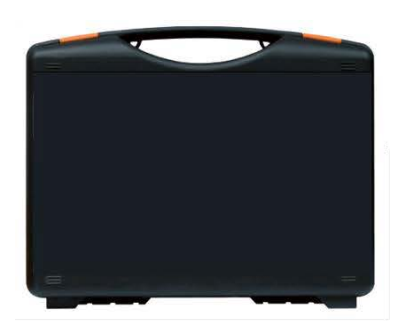

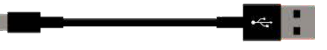

**CORDON USB-C** 

# **ÉLÉMENTS LIVRÉS AVEC L'ANALYSSE II**

Révision du 22 décembre 2023

**MALLETTE** 

**www.sofranel.com**

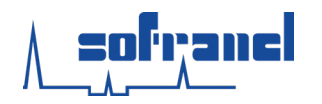

**Sommaire** 

# Sommaire

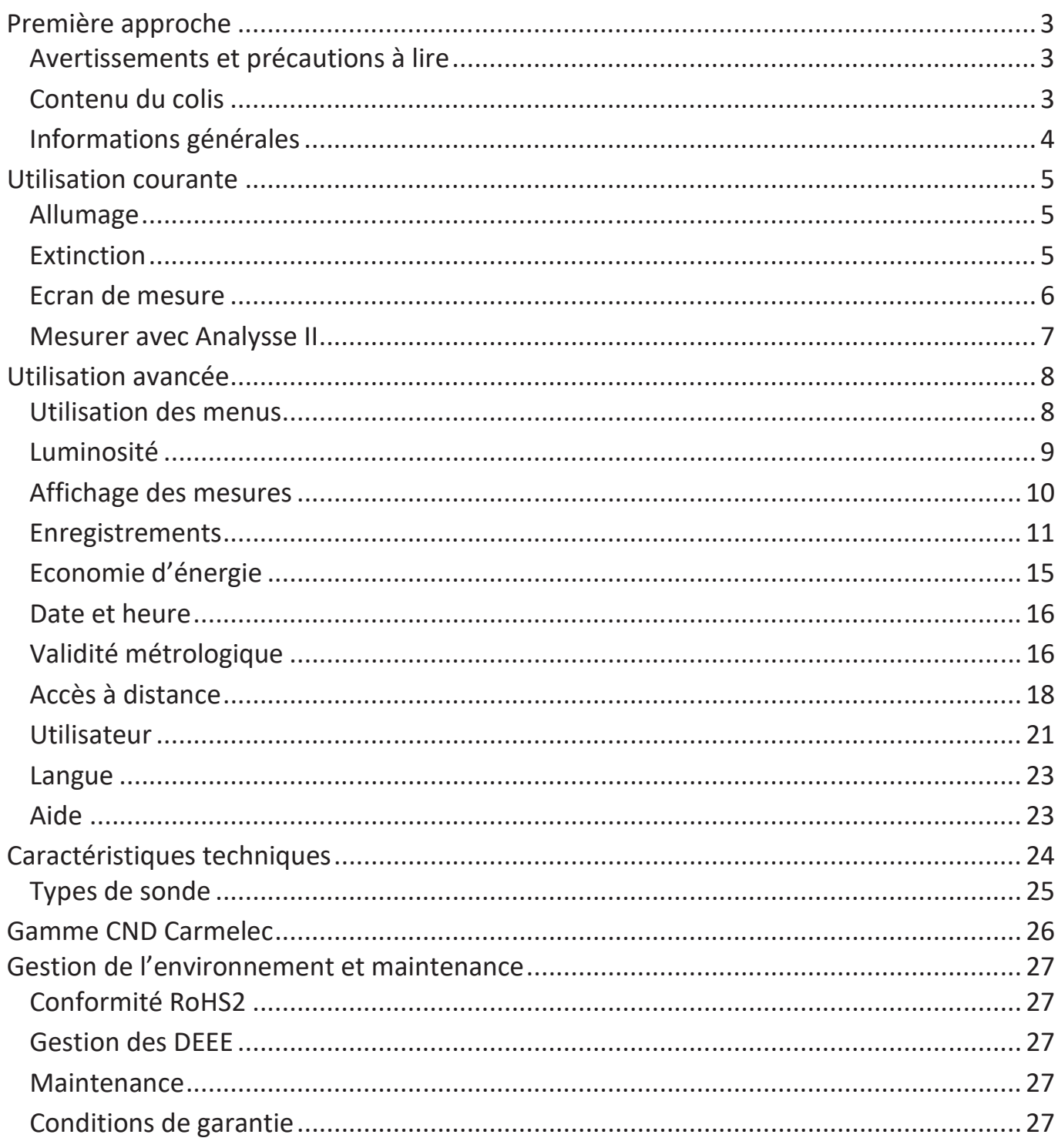

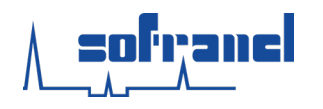

#### **AVERTISSEMENTS ET PRECAUTIONS A LIRE**

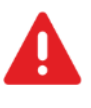

Attention Sofranel dégage toute responsabilité si l'appareil est utilisé d'une façon qui n'est pas spécifiée dans ce manuel ; le fonctionnement assuré par l'appareil peut être compromis.

- o Ne modifier le produit que si cette manipulation est décrite dans ce document.
- o Toujours utiliser le produit avec les câbles ou accessoires fournis.
- o Ne pas utiliser le produit dans une atmosphère explosive ou sur un site pouvant présenter une atmosphère (gaz ou fumées) inflammable.
- o Une bonne gestion de la sécurité conduit à considérer qu'une tension dangereuse peut être présente dans un circuit inconnu avant toute manipulation.
- o Avant la première utilisation ou après plusieurs mois de stockage, il est impératif de vérifier l'état des piles ou accumulateurs.
- o Ne pas mettre en contact l'Analysse II avec des décapants ou des dissolvants corrosifs. Pour le nettoyage du boîtier, utiliser un chiffon doux, sec ou humide.

### **CONTENU DU COLIS**

Dès la réception de l'équipement, avant ouverture, inspecter l'aspect extérieur du colis et signaler toute indication d'une éventuelle dégradation au transporteur.

Lors de la première ouverture, contrôler le contenu du colis. Ce dernier intègre les éléments suivants :

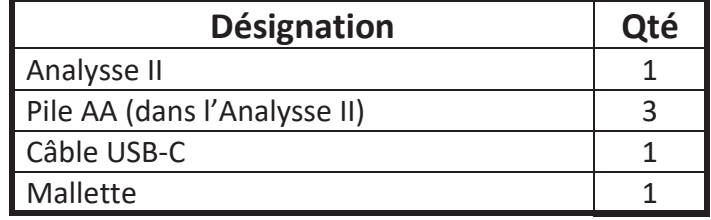

Si un élément n'est pas présent ou est abimé, s'adresser immédiatement à sav@sofranel.com ou votre distributeur, le cas échéant.

**www.sofranel.com 2** 3 3 3 3 3 3 3 3 3 3 3 3 3 3 3 3 3 4 3 3 3 3 4 3 3 4 3 4 3 3 4 3 4 3 4 3 4 3 4 3 4 3 4 3 4 3 4 3 4 3 4 4 3 4 4  $\pm$  2010 1  $\pm$  2010 1  $\pm$  2010 1  $\pm$  2010 1  $\pm$  2010 1  $\pm$  2010 1  $\pm$  2010 1  $\pm$  2010 1  $\pm$  2010 1

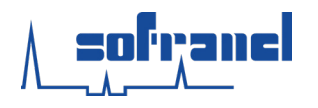

#### **INFORMATIONS GENERALES**

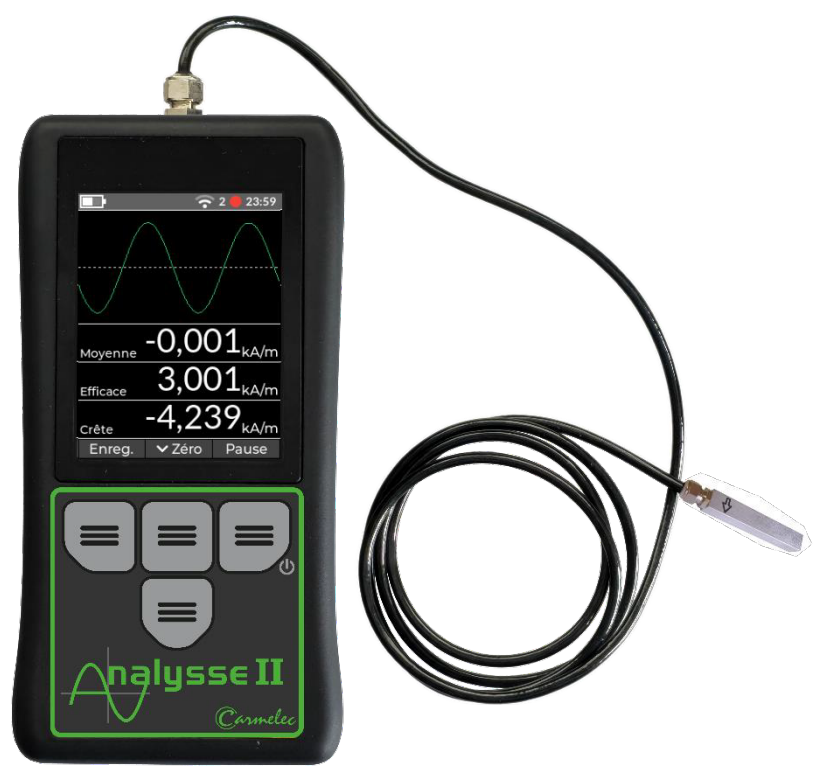

- o L'Analysse II a été conçu pour le contrôle du bon fonctionnement des bancs ou des pinces magnétiques utilisées en magnétoscopie.
- o Il permet l'analyse du champ magnétique généré par une pince ou un banc de magnétoscopie, que ce soit en mesurant sa valeur ou en affichant sa courbe.
- o Il est adapté pour une utilisation en poste fixe ou itinérant.
- o L'interface utilisateur est simple et intuitive.
- o Il peut être alimenté par piles/accumulateurs ou par son port USB-C.
- o L'Analysse II enregistre les mesures. Ces informations sont récupérables en branchant l'appareil sur un ordinateur.
- o La communication USB ou Wi-Fi permet de récupérer les données de l'appareil en temps réel.

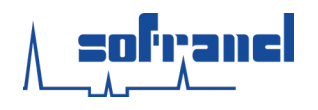

### **ALLUMAGE**

 $\circ$  L'appareil s'allume sur un appui long sur la touche de droite présentant le logo.

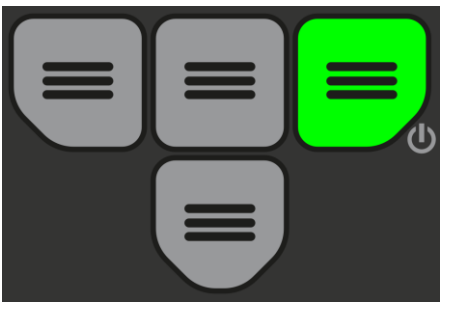

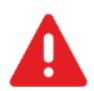

**Attention** Toujours contrôler le bon fonctionnement de l'appareil au démarrage.

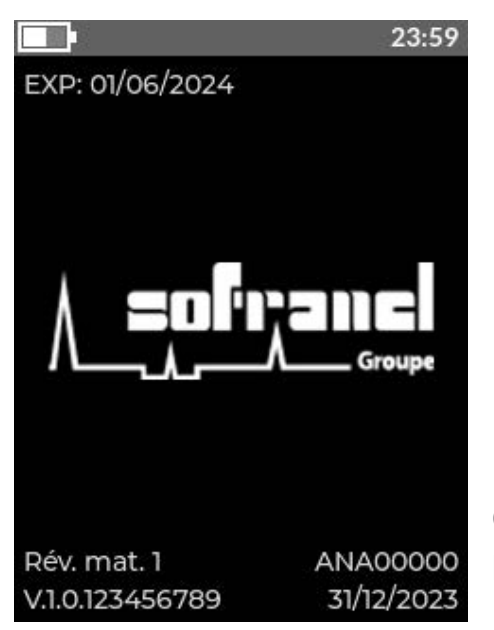

- o L'appareil démarre sur un écran indiquant les différents paramètres :
- EXP : 01/06/2024 : date de validité (si activé)
- Rév. mat. 1. : version matérielle
- V.1.0.123456789 : version micrologicielle
- ANA00000 : numéro de série de l'appareil
- 31/12/2023 : date renseignée dans l'appareil

NOTE : la date est celle utilisée pour horodater les enregistrements. Un décalage sur celle-ci rendra plus difficile la recherche des enregistrements a posteriori.

### **EXTINCTION**

 $\circ$  L'appareil s'éteint sur un appui long sur la touche de droite présentant le logo

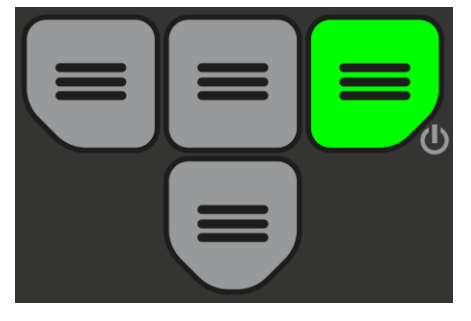

o L'extinction peut s'effectuer automatiquement au bout d'un temps d'inactivité (§ Economie d'énergie p. 15).

**www.sofranel.com** example of the state www.sofranel.com the state of the state of the state of the state of the state of the state of the state of the state of the state of the state of the state of the state of the state of the state of th

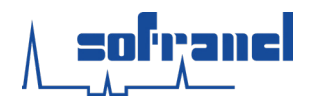

**Utilisation courante** 

### **ECRAN DE MESURE**

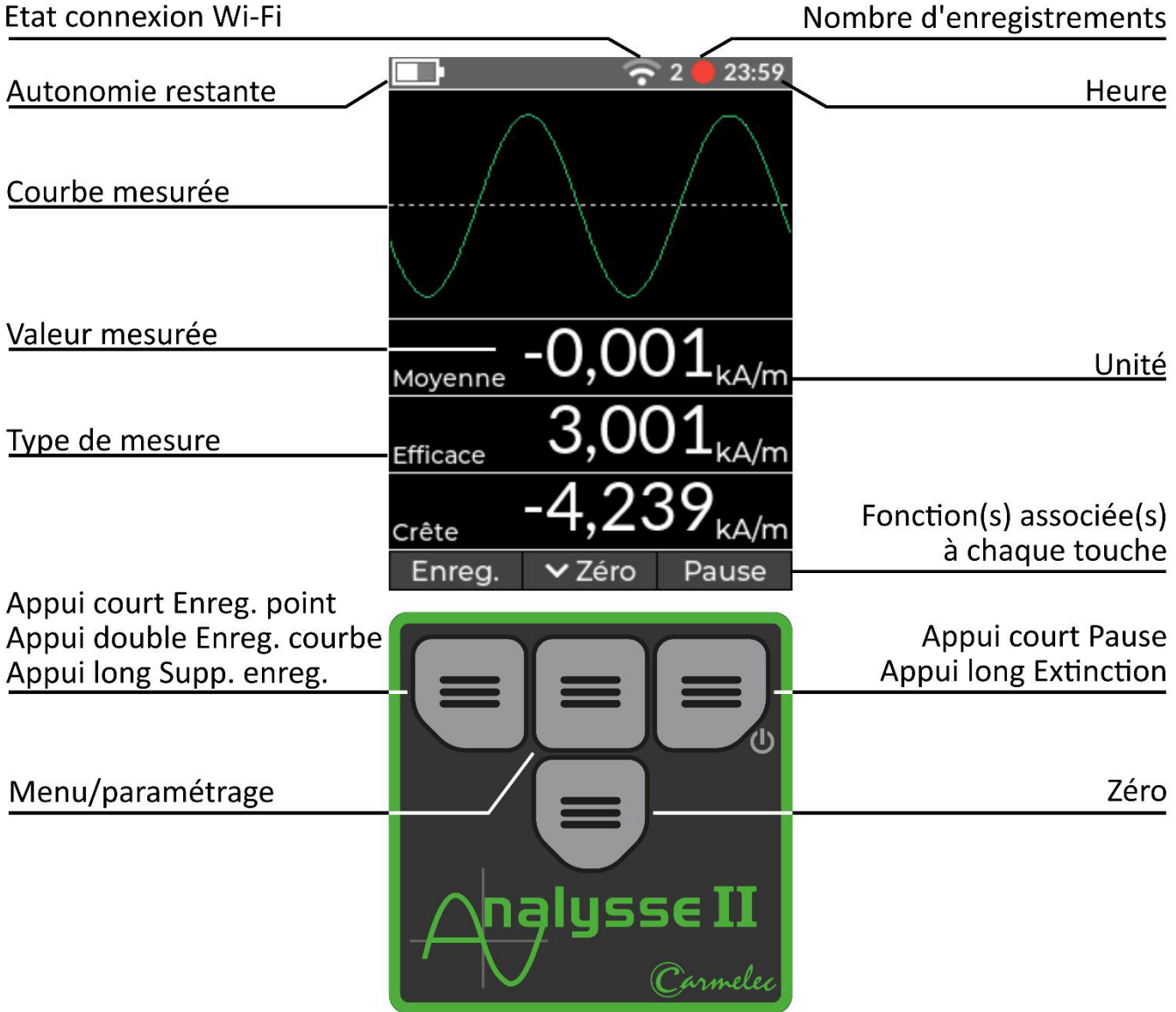

- o L'appareil affiche trois valeurs : Moyenne, Efficace (vraie) et Crête (vraie) ainsi que la courbe mesurée.
- o L'affichage de l'écran de mesure est configurable (mesures affichés, unités) par le biais d'un menu dédié (§ Affichage p. 10).
- o Le bandeau supérieur indique le niveau de batterie restant, la présence de l'alimentation USB, la communication Wi-Fi, le nombre d'enregistrements et l'heure.
- o Le bandeau inférieur indique les actions réalisables sur un appui touche.
- **www.sofranel.com** o La luminosité de l'écran peut être réglée par le biais d'un menu dédié (§ Utilisation des menus p. 8).

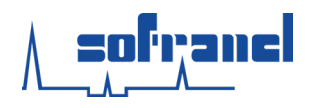

# **MESURER AVEC ANALYSSE II**

#### **Zéro**

- o Analysse II est doté d'un zéro automatisé qui s'effectue en pressant brièvement la touche bas ou au démarrage.
- o Ce réglage doit se faire en plaçant la flèche de la sonde horizontalement, loin de toute masse magnétique et de préférence dans la direction est-ouest pour s'affranchir du champ magnétique terrestre (qui peut atteindre ± 40 A/m).

#### **Mesure**

- o Effectuer un zéro avant toute mesure (§ Zéro p. 7).
- o La mesure s'effectue ensuite en plaçant l'extrémité de la sonde au contact de la pièce à mesurer et par lecture directe du champ magnétique sur l'afficheur.

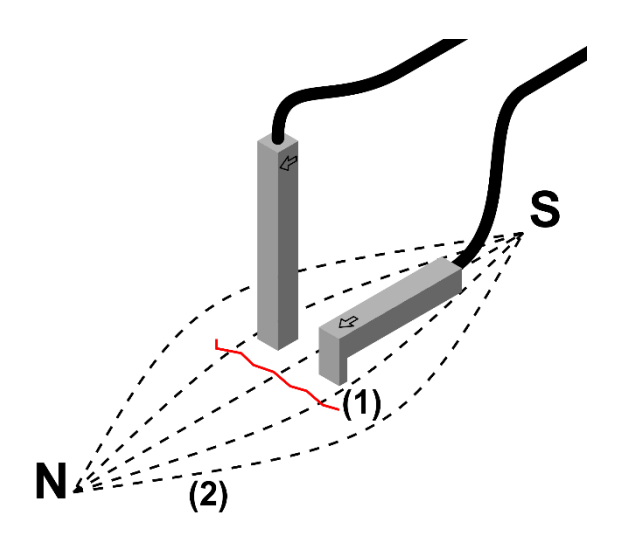

**1 : défaut**

**2 : lignes de champ magnétique**

# **Indications**

- $\circ$  Un sablier  $\Xi$  indique la reconstruction de la movenne de mesure.
- o Si la gamme de mesure de l'appareil est dépassée, l'indication **Sat.** apparaît à l'écran.

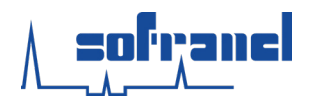

# **Prise en main et maintenance**

**Utilisation avancée** 

#### **UTILISATION DES MENUS**

o Arborescence des menus :

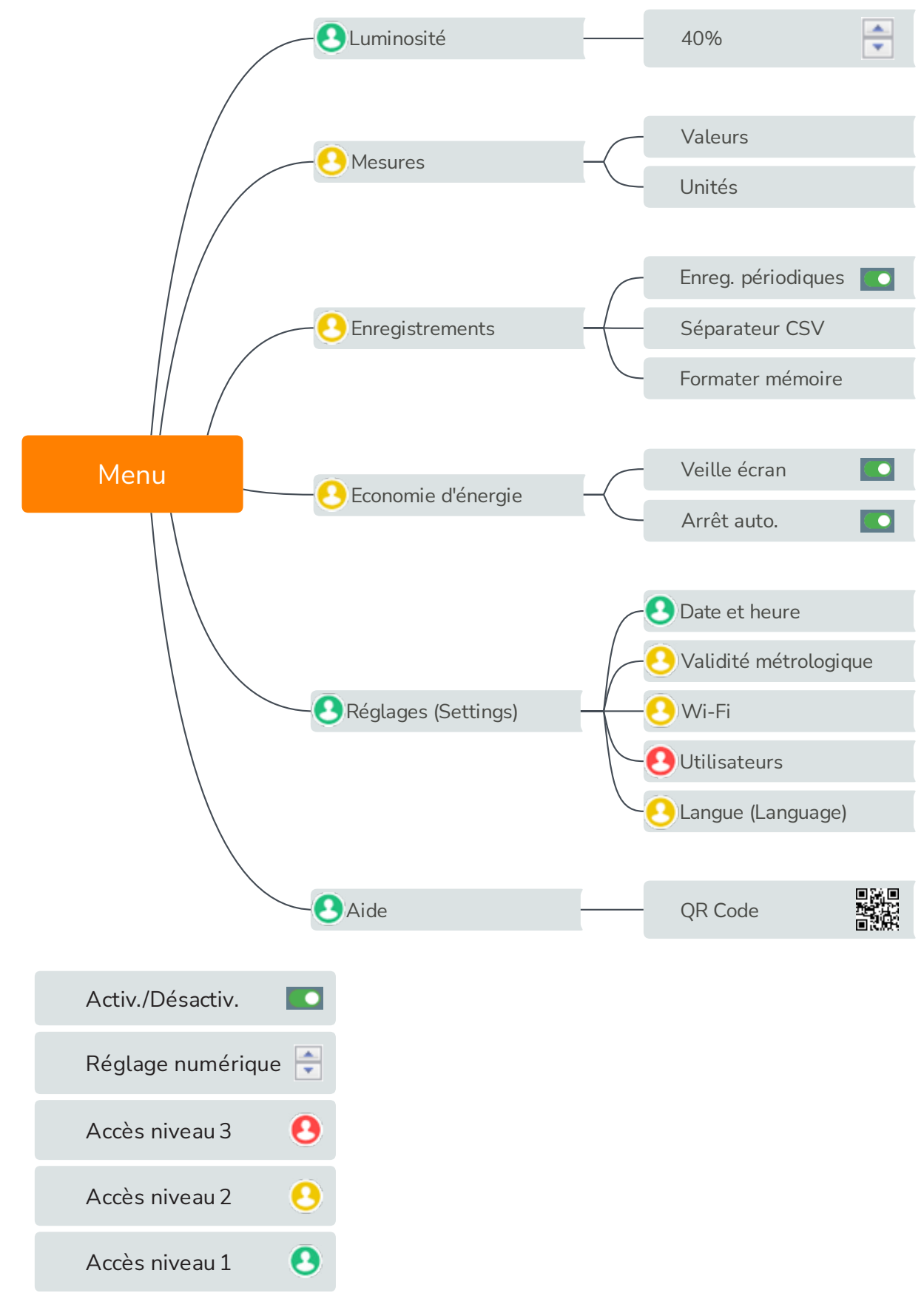

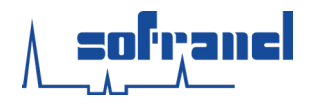

### **UTILISATION DES MENUS**

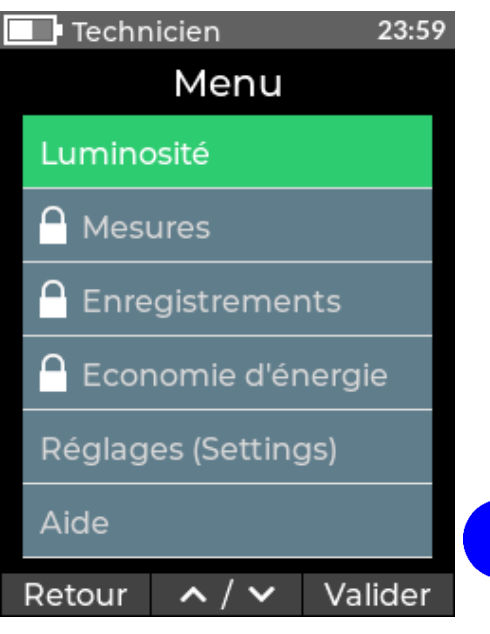

- o L'accès au menu s'effectue depuis l'écran de mesure en appuyant sur la touche centrale sous l'intitulé *Menu*.
- o La navigation dans le menu se fait par :
- la touche de gauche pour revenir en arrière
- les touches centrales pour monter et descendre
- la touche de droite pour rentrer dans le sous-menu
	- Certains sous-menus indiqués par un cadenas peuvent ne pas être accessibles lorsque le niveau de l'utilisateur n'est pas assez élevé (§ Utilisateur p. 21).

#### **LUMINOSITE**

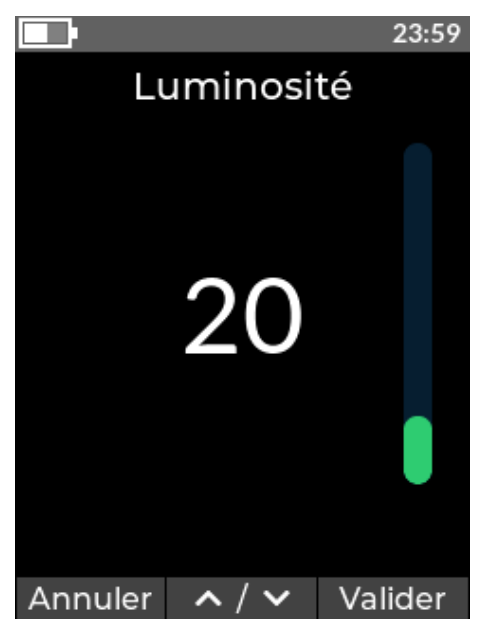

o Il est possible de régler la luminosité de l'écran en allant dans :

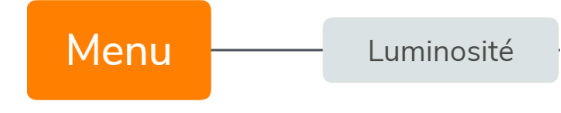

o Le réglage s'effectue en montant ou descendant la valeur correspondant au pourcentage de luminosité d'écran.

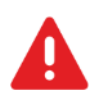

**Attention** Une forte luminosité affecte grandement l'autonomie de l'appareil.

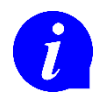

Un réglage de la luminosité à des valeurs basses est recommandé pour une utilisation en ambiance sombre (magnétoscopie fluorescente).

**www.sofranel.com** en de la construction de la construction de la construction de la construction de la construction de la constr<br>En 1980, est de la construction de la construction de la construction de la construction de la construction de

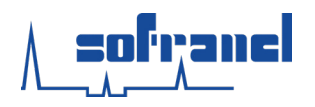

# **AFFICHAGE DES MESURES**

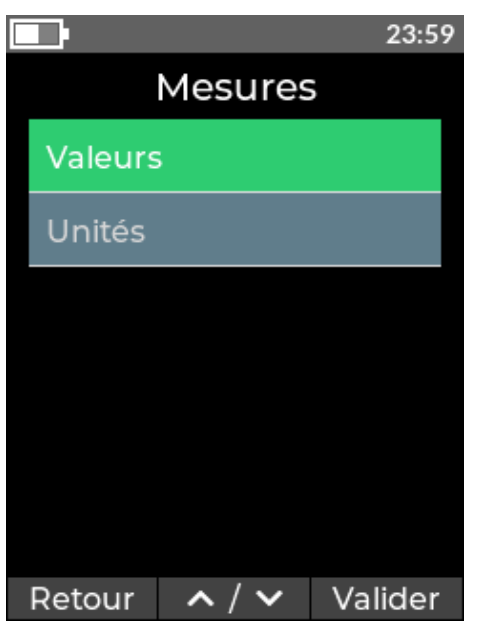

- o L'Analysse II a été conçu de façon à s'adapter à chaque utilisateur.
- o Les informations affichables à l'écran sont paramétrables par le biais du menu :

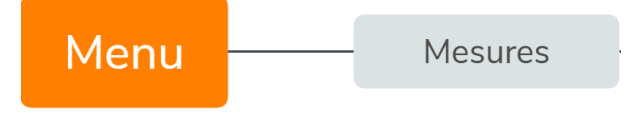

### **Valeurs**

o L'utilisateur peut choisir les valeurs à afficher à l'écran.

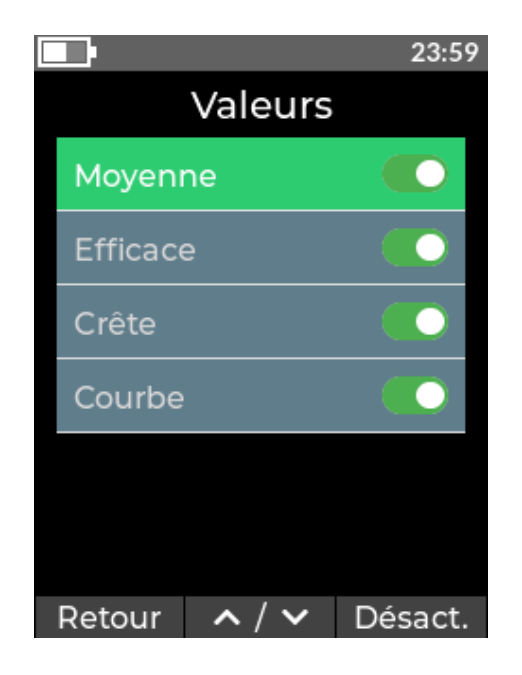

EXEMPLE : l'appareil peut être configuré par l'utilisateur pour n'afficher que la valeur efficace et la courbe.

### **Unités**

o L'utilisateur peut choisir l'unité des mesures affichées à l'écran.

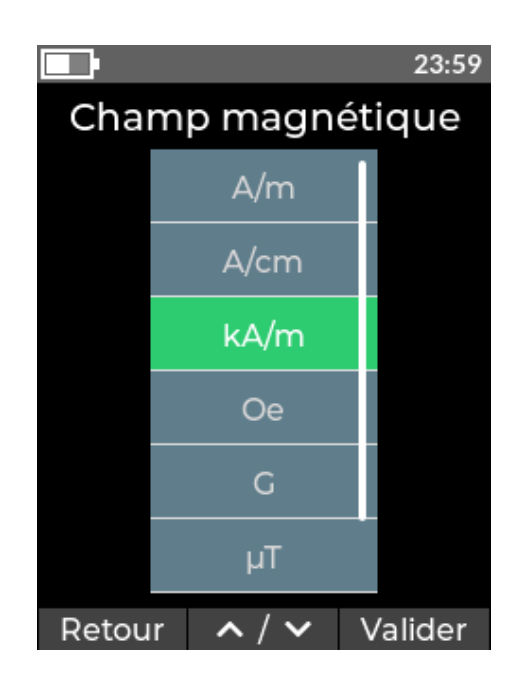

EXEMPLE : l'appareil peut être configuré par l'utilisateur en fonction des unités mentionnées dans les instructions ou procédures de contrôle.

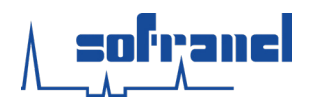

#### **ENREGISTREMENTS**

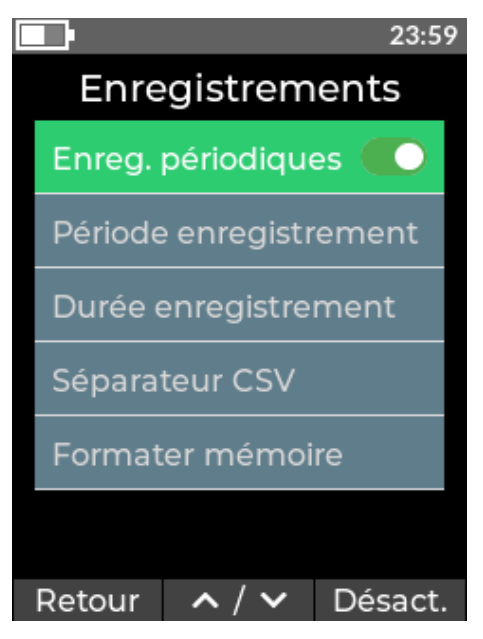

o Il est possible de paramétrer les enregistrements des mesures en allant dans :

> Menu Enregistrements

- o Quatre méthodes d'enregistrements sont possibles :
- Mesure individuelle sur appui touche Enreg.,
- Mesure de la courbe sur double appui touche Enreg.,
- Mesure périodique sur appui touche Enreg.,
- Récupération de mesure à distance par liaison filaire ou sans-fil (§ Accès à distance p. 18).
- o L'appareil est configuré par défaut pour effectuer des mesures individuelles sur un appui court de la touche Gauche.
- o Les enregistrements périodiques sont configurables par deux sous-menus :

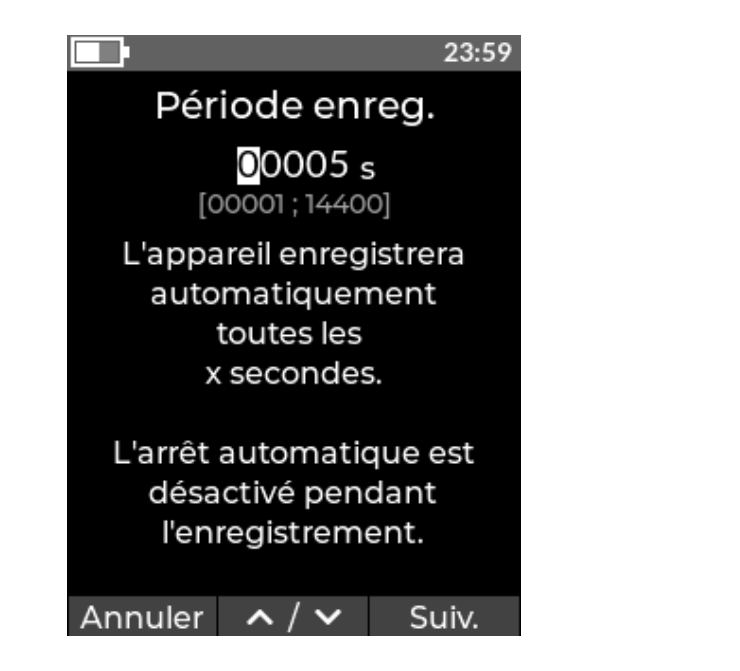

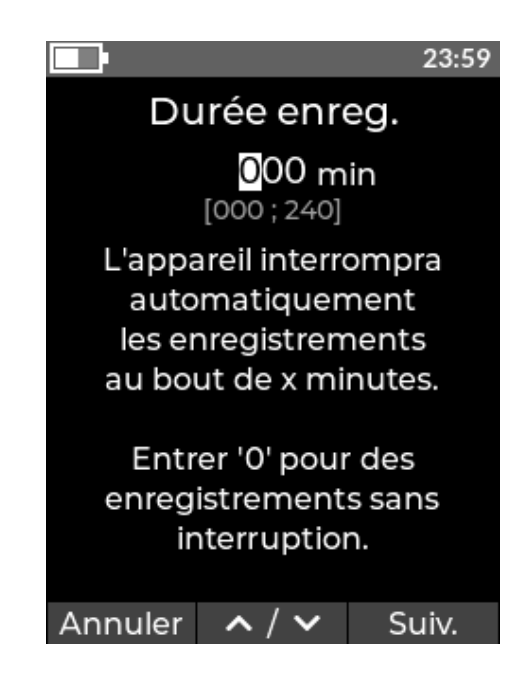

- o Les données stockées sur l'appareil sont récupérables sur un PC en tant que fichier CSV.
- o Il est possible de modifier le séparateur pour faciliter l'extraction des données.

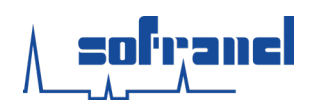

# **Récupération des données enregistrées**

- o Les données enregistrées sont récupérables sur un PC par le biais d'un câble USB-C. Lors de la connexion, l'appareil demande si l'utilisateur souhaite activer le transfert des données.
- o Lorsque l'utilisateur confirme le transfert de données, l'appareil se comporte comme un périphérique de stockage de masse (équivalent à une clé USB). Tant que cette connexion est active, les enregistrements ne sont plus possibles sur l'appareil.
- o Les fichiers sont enregistrés dans des dossiers dont le nom est composé de la date. Le nom du fichier est composé de la date, heure et numéro de l'appareil :

EXEMPLE NOM DE DOSSIER : 2023 12 31

EXEMPLE NOM DE FICHIER : 20231231\_115959\_ANA00000.csv EXEMPLE NOM DE COURBE : 20231231\_115959\_ANA00000\_signal\_1.csv

- o Un nouveau fichier est créé lors du 1<sup>er</sup> enregistrement après :
	- Allumage de l'appareil
	- Changement de l'affichage
	- Changement de l'unité
	- Changement du type d'enregistrement (périodique ou non)
- Modification de la période d'enregistrement
- Modification de la date
- Modification de la langue.

#### o Exemple de format de fichier d'enregistrement :

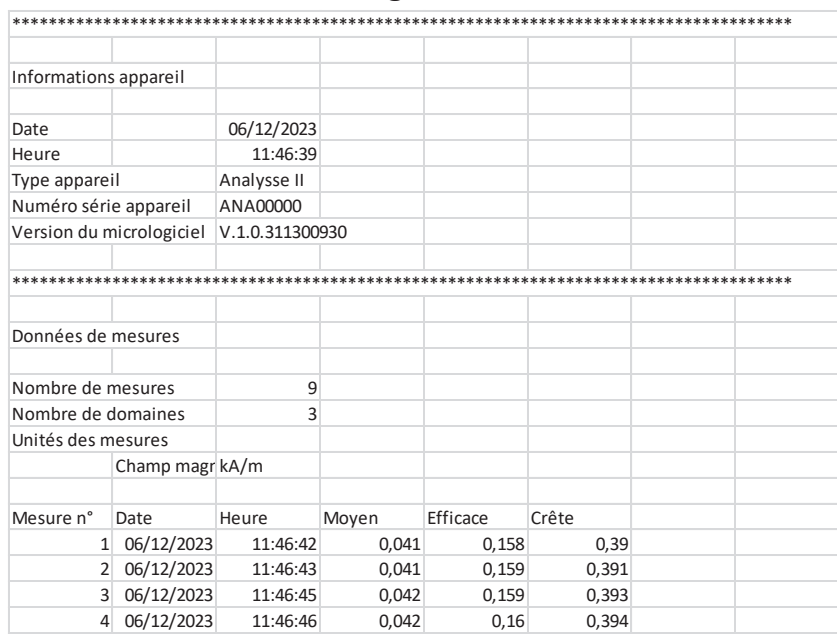

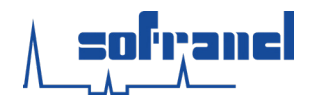

#### **Suppression du dernier enregistrement**

o Sur l'écran de mesure, il est possible de supprimer le dernier enregistrement de mesure par un appui long sur la touche gauche.

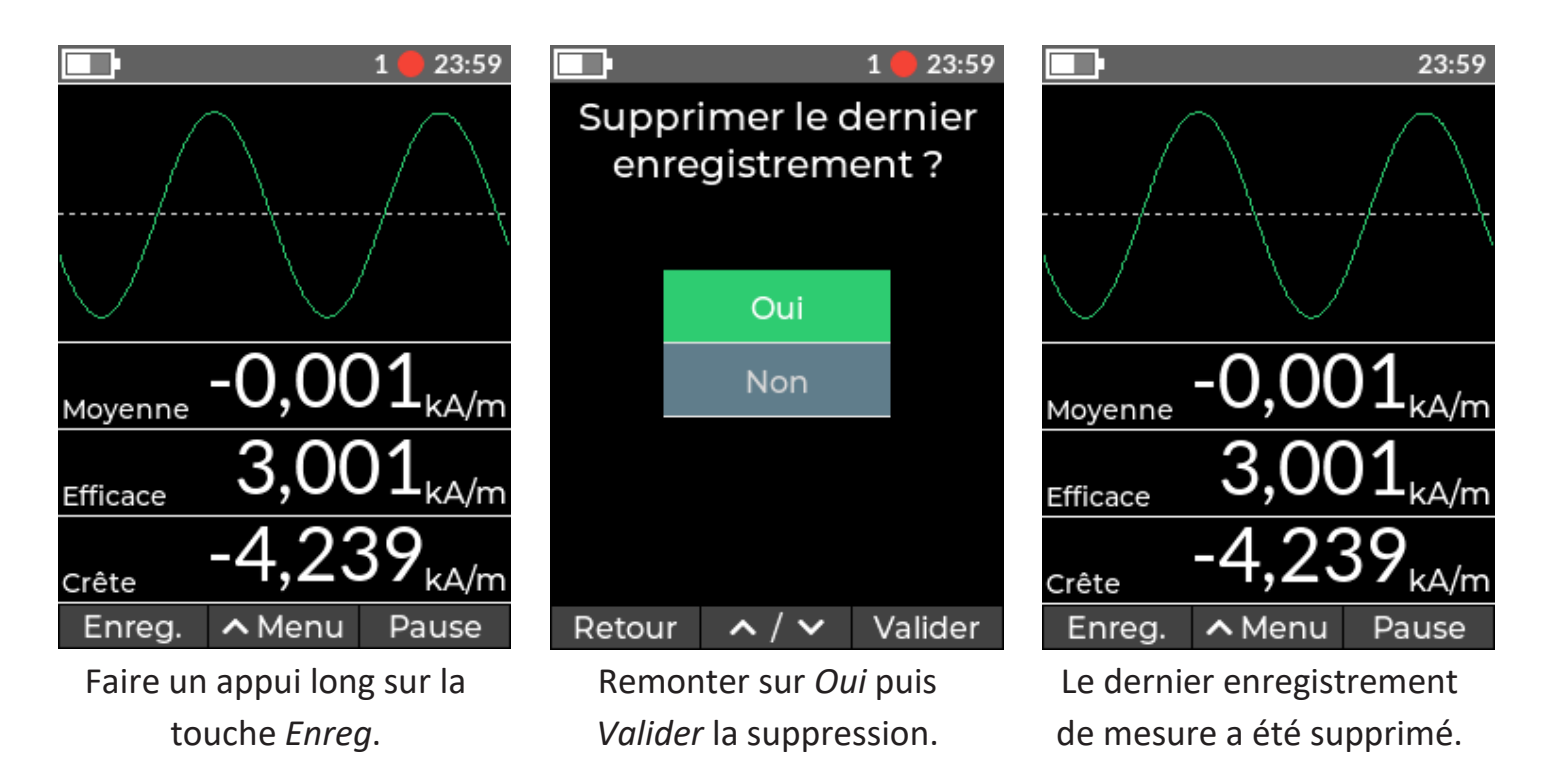

- o Cette action peut être réitérée plusieurs fois d'affilée.
- o L'indice du dernier enregistrement se décrémente à chaque suppression.
- o La suppression du dernier enregistrement du fichier de mesure en cours entraîne la suppression de ce dernier.

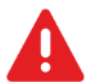

**Attention** La suppression du dernier enregistrement est irréversible.

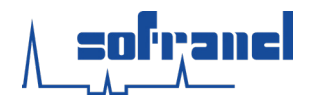

**Utilisation avancée** 

#### **Formatage de la mémoire interne**

o L'ensemble des mesures peuvent être supprimées en allant dans :

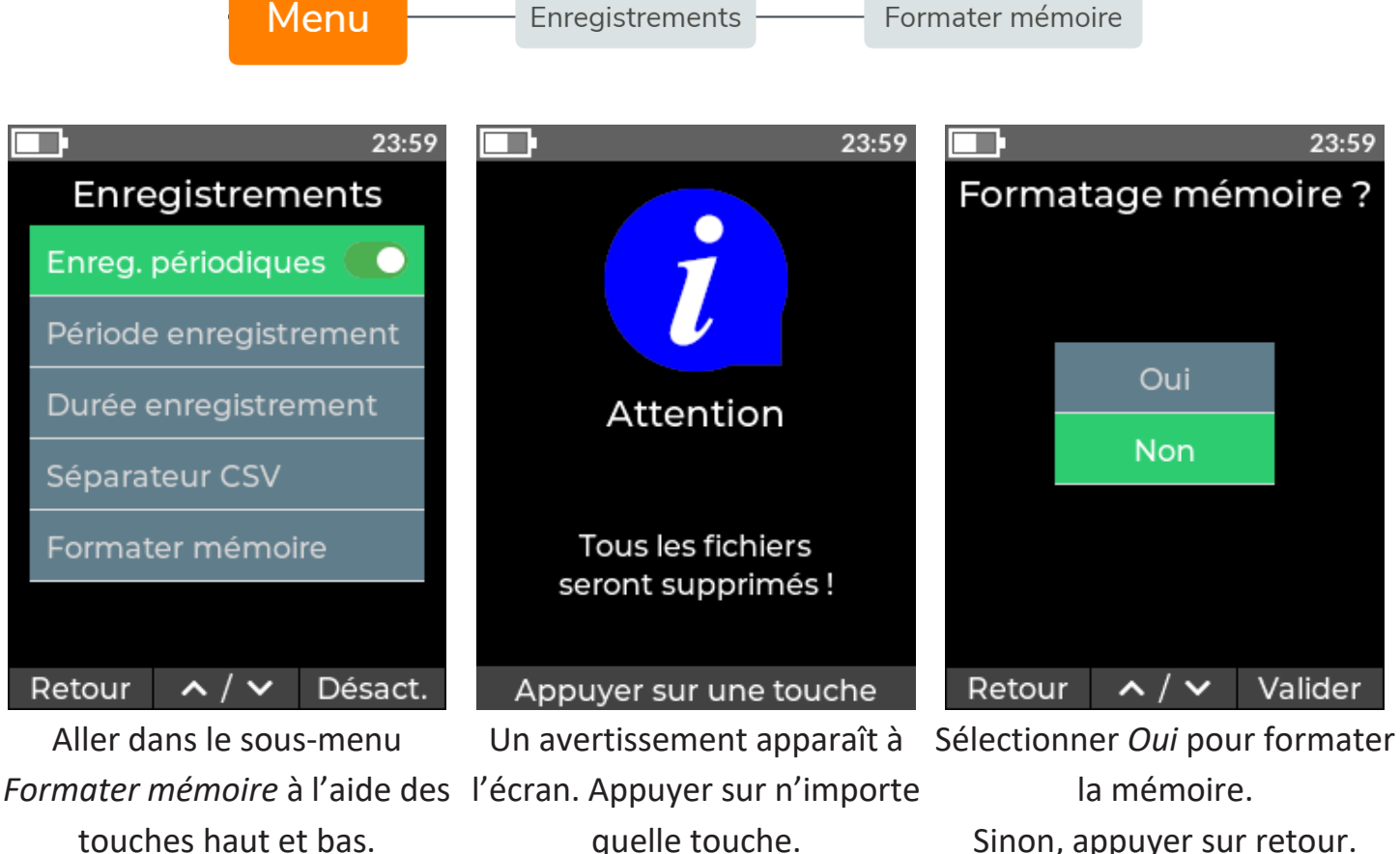

quelle touche.

Sinon, appuyer sur retour.

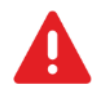

**Attention** La suppression des enregistrements et de tout fichier stocké par le biais du sous-menu *Formater mémoire* est irréversible.

La fonction *Formater mémoire* conserve les paramètres de l'appareil, elle formate uniquement l'emplacement de stockage des fichiers de mesures et des autres fichiers stockés sur l'appareil.

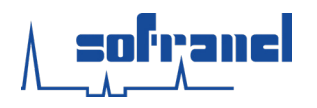

# **ECONOMIE D'ENERGIE**

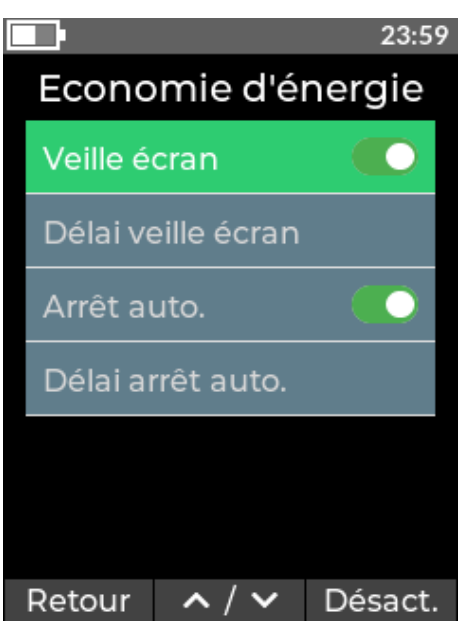

o Il est possible d'ajuster la consommation de l'appareil en allant dans :

> Menu Economie d'énergie

o Les réglages s'effectuent en montant ou descendant la valeur correspondant au temps en minute avant-veille de l'écran ou l'extinction de l'appareil (Arrêt auto.).

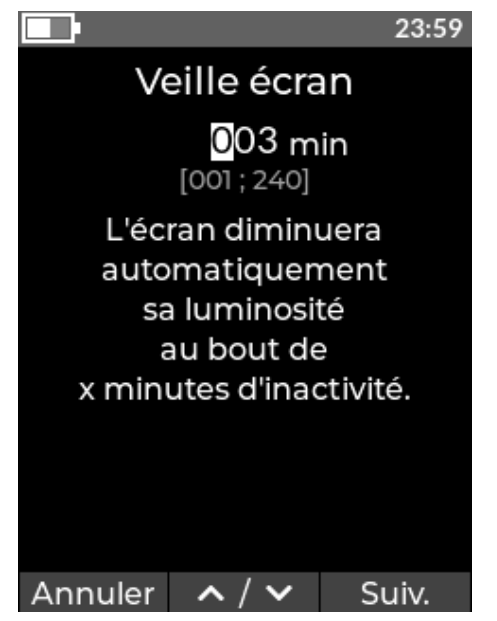

La veille écran permet de diminuer la luminosité de l'écran après un certain temps d'inactivité.

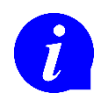

L'appareil sort de la veille écran sur l'appui d'une touche.

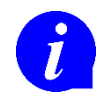

La veille écran ne s'active pas si l'appareil est alimenté par l'USB.

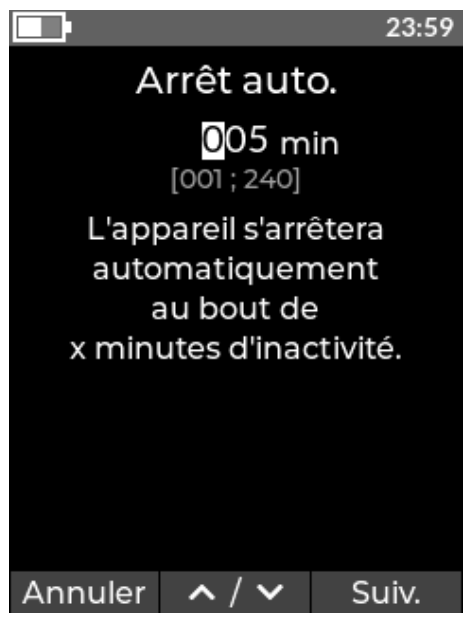

L'arrêt auto. permet d'éteindre l'appareil après un certain temps d'inactivité.

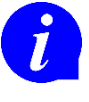

L'appareil ne peut pas s'éteindre si un enregistrement est en cours ou s'il est alimenté par l'USB.

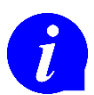

Un message prévient l'utilisateur de l'arrêt imminent de l'appareil.

**www.sofranel.com** 14 15

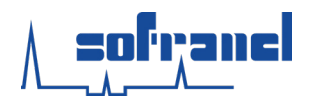

#### **DATE ET HEURE**

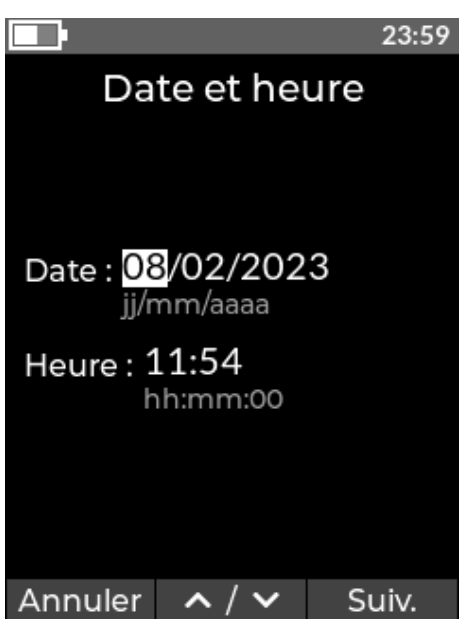

o Le réglage de la date et heure est accessible par le menu ou s'affiche automatiquement au démarrage en cas de perte de l'alimentation (changement de pile) :

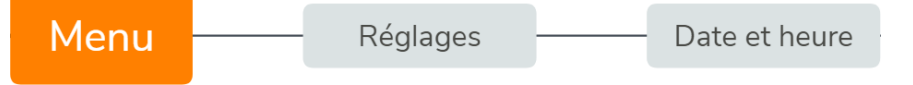

o La date et l'heure sont saisies sous le format correspondant à la langue choisie (§ Langue p. 23).

#### **VALIDITE METROLOGIQUE**

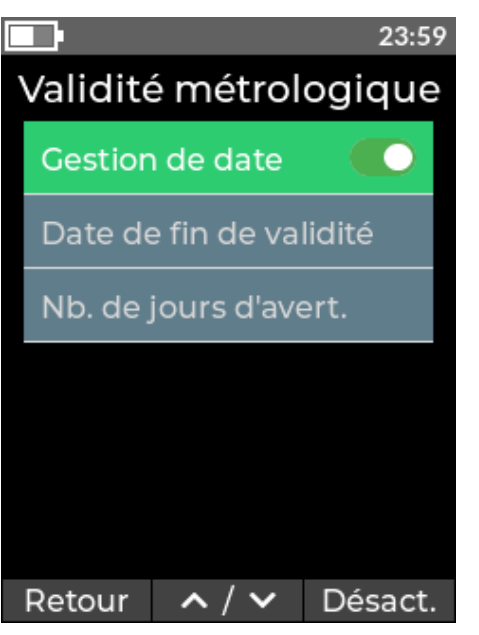

o L'Analysse II intègre une indication de la date de fin de validité des mesures en allant dans :

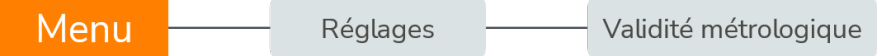

- o Sa gestion est accessible par tout utilisateur possédant le niveau d'accès adéquat (§ Niveaux d'accès p. 22).
- o Lorsqu'elle est activée, la date de fin de validité s'affiche au démarrage sur l'écran d'accueil.

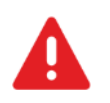

**Attention** Seule la date de vérification ou d'étalonnage présente sur l'étiquette de vérification ou d'étalonnage fait foi.

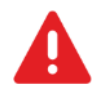

**Attention** En cas de doute, se rapporter au constat de vérification ou certificat d'étalonnage de l'appareil.

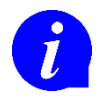

SOFRANEL recommande une vérification métrologique annuelle de votre Analysse II. Certaines instructions ou procédures clients peuvent réduire cette périodicité (NADCAP).

#### **www.sofranel.com**

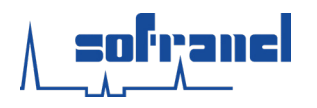

**Utilisation avancée** 

#### **VALIDITE METROLOGIQUE**

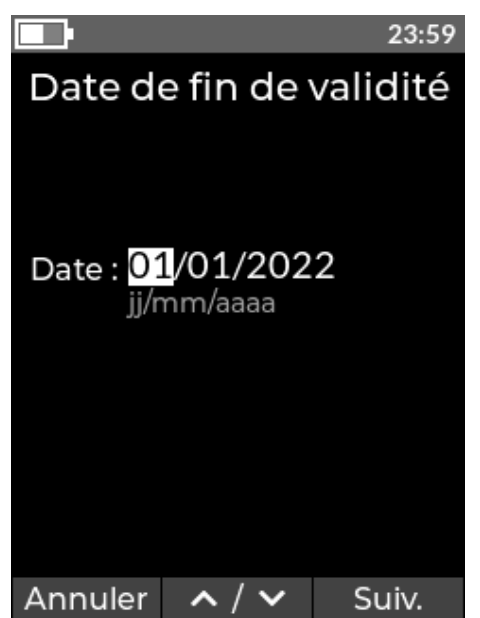

La date de fin de validité reprend celle inscrite sur l'étiquette de vérification ou d'étalonnage.

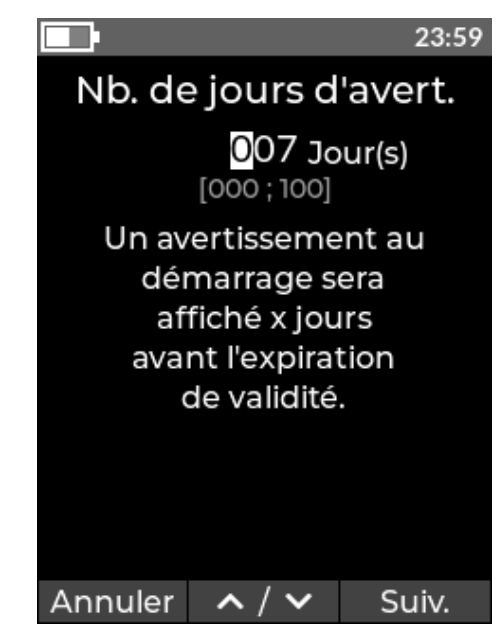

L'avertissement avant l'expiration de la validité permet de prévenir l'utilisateur que l'appareil nécessite un nouvel étalonnage ou vérification sous peu.

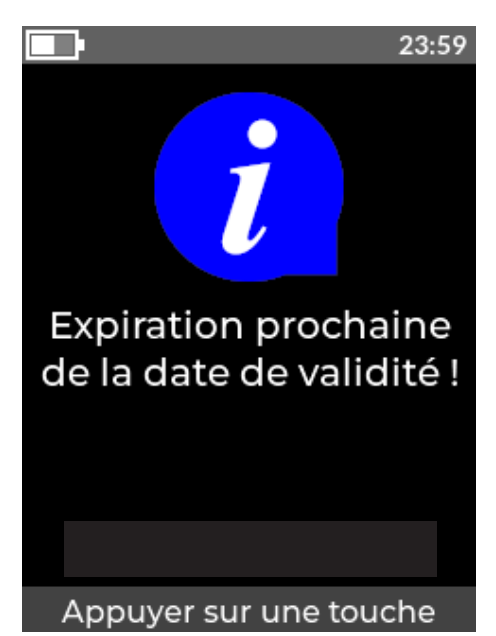

A l'approche de l'expiration de la date de validité, un message non bloquant est affiché à l'écran.

Il est déclenché en accord avec le nombre de jours renseigné dans le menu idoine.

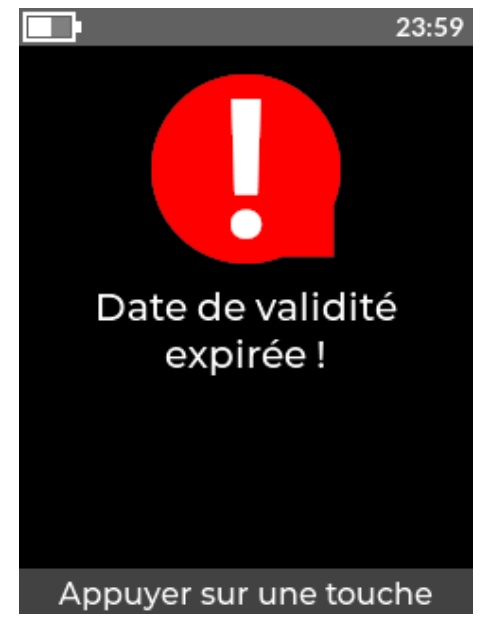

Lorsque la date de validité est dépassée, un message non bloquant est affiché à l'écran.

Il est nécessaire de faire un appui sur une touche pour l'outrepasser.

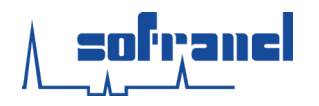

# **ACCES A DISTANCE**

- o L'Analysse II peut communiquer par le biais d'une connexion filaire USB ou sans-fil Wi-Fi.
- o La connexion USB ne nécessite pas de paramétrage particulier côté Analysse II.
- o Dans le cas du Wi-Fi, un menu dédié permet de paramétrer son utilisation :

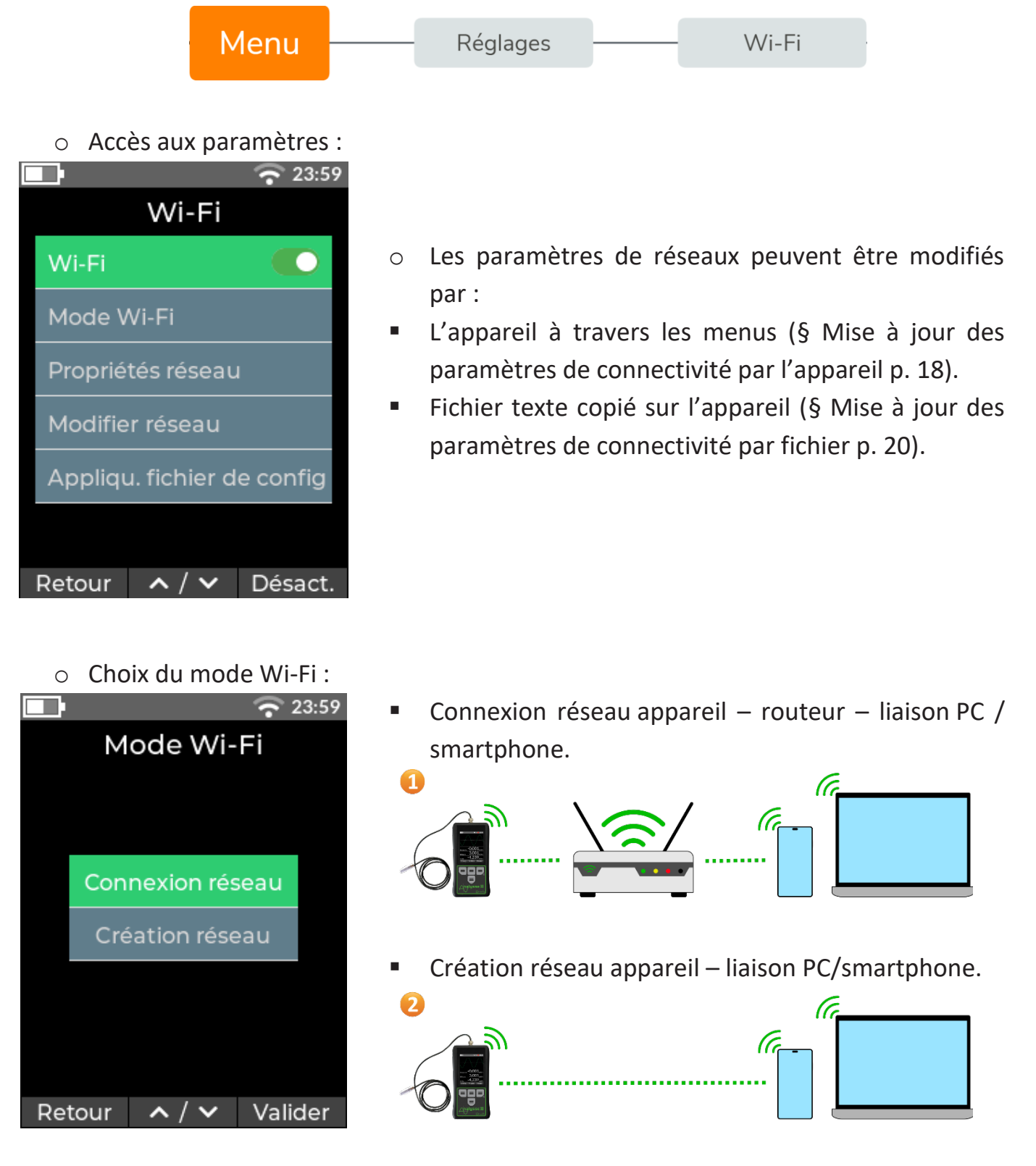

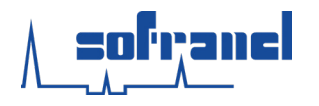

# **Récupération des données à distance**

- o L'interface USB se base sur la classe CDC (*Communication Device Class*) permettant d'établir une connexion série émulant le protocole RS232.
- o L'interface Wi-Fi utilise le protocole TCP/IP.
- o Exemple de récupération de données depuis un smartphone :

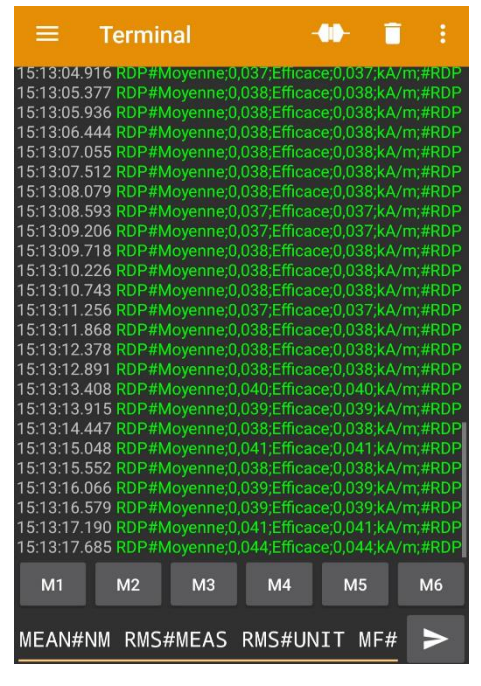

Le protocole de lecture/pilotage, accessible tant par la liaison sans-fil qu'à travers l'USB, est décrit dans une documentation dédiée disponible sur demande auprès de SOFRANEL (sav@sofranel.com) ou au (01.39.13.82.36).

# **Mise à jour des paramètres de connectivité par l'appareil**

o Le réglage du réseau par l'appareil s'effectue par le sous-menu *Modifier réseau* :

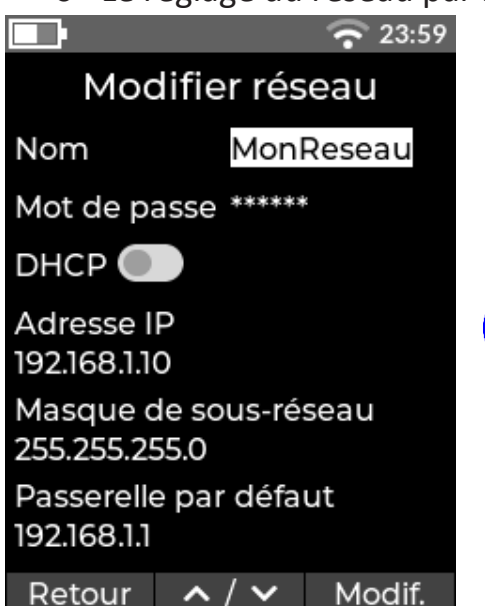

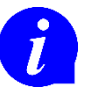

Pour faciliter le paramétrage du réseau Wi-Fi, le DHCP est activé par défaut.

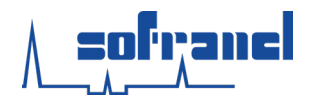

### **Mise à jour des paramètres de connectivité par fichier**

- o La mise à jour des paramètres de connectivité peut être réalisée par connexion USB.
- o Le nom du fichier pour la mise à jour des paramètres de connectivité doit être nommé config\_wifi.txt.
- o Il faut sélectionner le sous-menu *Appliqu. fichier de config* pour mettre à jour les valeurs.

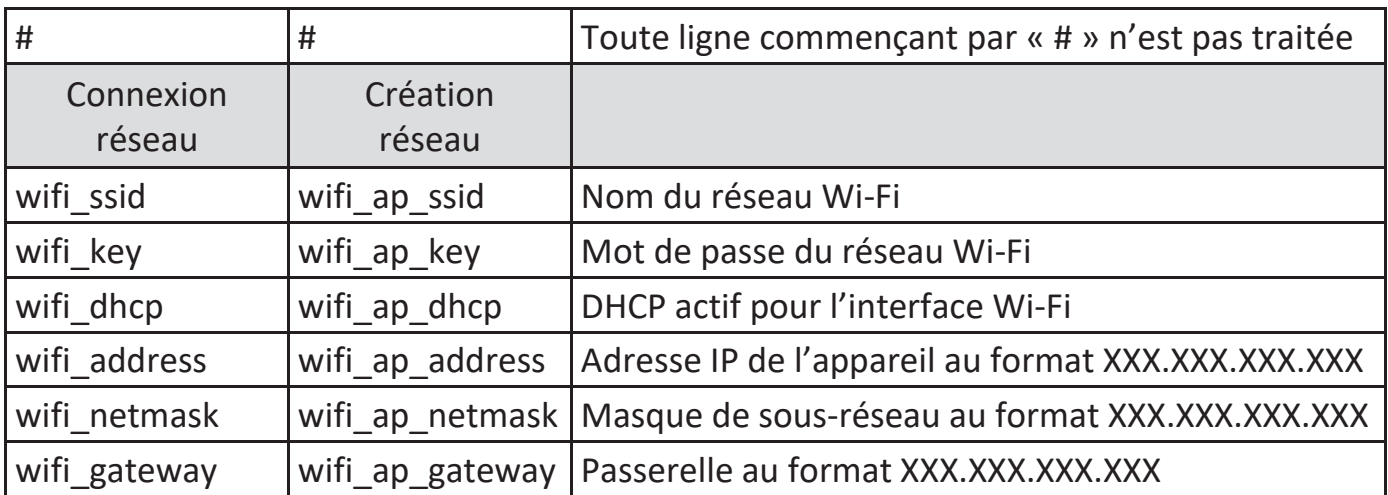

o Les différents mots clés sont listés ci-dessous :

- o Il faut utiliser les caractères espace ou tabulation afin de délimiter les mots clés et les paramètres.
- o Exemple d'un fichier valide :

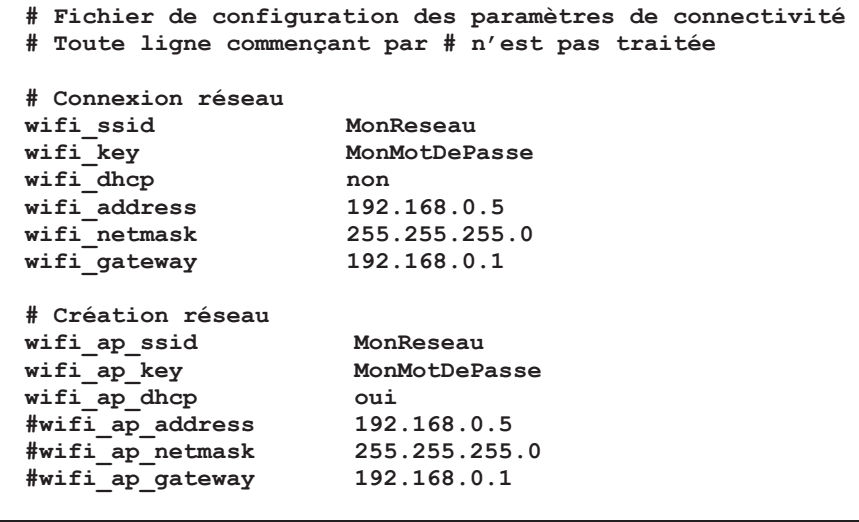

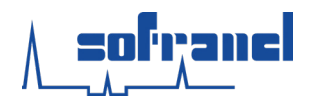

# **UTILISATEUR**

o Il est possible d'activer, par défaut désactivée, une gestion des utilisateurs dans :

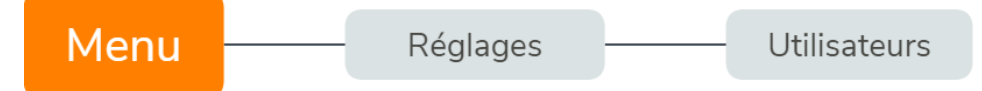

o Cette gestion des utilisateurs permet, dans des systèmes qualité où la traçabilité a un rôle important, d'associer les mesures réalisées avec l'opérateur.

Pour activer la gestion des utilisateurs, il faut s'authentifier avec l'utilisateur par défaut « Admin » avec le mot de passe « 5140 ».

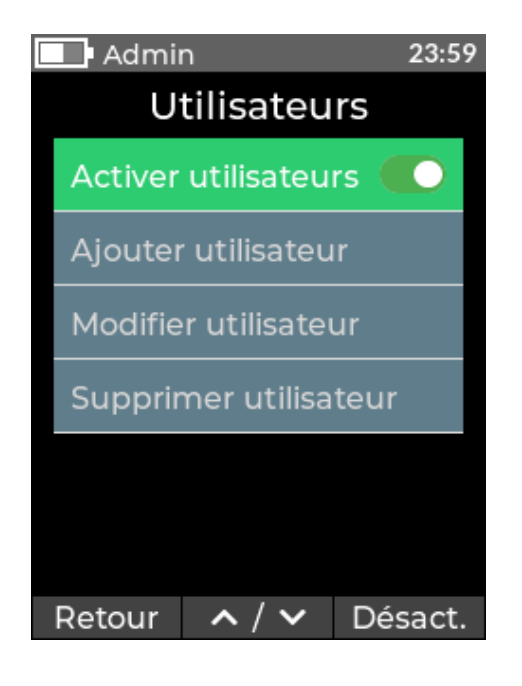

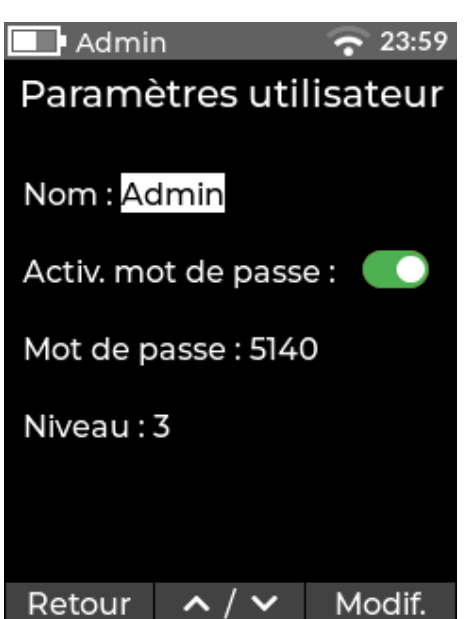

- o Au démarrage, l'utilisateur devra choisir son nom dans une liste d'opérateurs préalablement renseignés.
- o Le nom de l'utilisateur utilisant l'appareil est ajouté dans les fichiers d'enregistrement de mesures.
- o La gestion utilisateur peut être associée à un mot de passe individualisé.

o En cas de mot de passe oublié, veuillez contacter SOFRANEL (sav@sofranel.com) ou au (01.39.13.82.36) afin de réinitialiser le mot de passe.

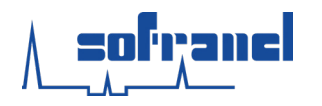

#### **Niveaux d'accès**

- o L'Analysse II intègre une gestion des niveaux d'accès par utilisateur.
- o Cette option permet de verrouiller l'accès à certaines fonctionnalités aux utilisateurs n'ayant pas le niveau requis.

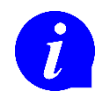

La gestion de niveau d'accès est liée à la gestion utilisateur. Si cette fonctionnalité n'est pas souhaitée, il suffit de ne renseigner que des utilisateurs de niveau 3.

#### *Niveaux de droits utilisateurs*

- o Cette gestion s'inscrit dans les principes de niveaux de certification de l'ISO 9712.
- o Trois niveaux de droits sont accessibles :
- *Niveau 1 :* il est capable d'effectuer des contrôles non destructifs selon les А instructions en vigueur tout en étant épaulé par un agent de niveau 2 ou 3. L'utilisateur niveau 1 ne peut régler que la luminosité et la date/heure (cas de perte de l'heure suite à un changement de pile).
- *Niveau 2 :* il est capable d'effectuer des contrôles non destructifs selon des procédures établies ou reconnues. Il est autorisé par l'employeur à régler l'appareillage et vérifier les réglages.

L'utilisateur niveau 2 a accès à tous les réglages de l'appareil sauf ceux liés à la gestion des utilisateurs.

- *Niveau 3 :* il est capable d'effectuer et de piloter des opérations de CND pour lesquelles il est certifié. Il assure l'entière responsabilité des équipements de contrôles, du centre d'examen et/ou de l'équipe. L'utilisateur niveau 3 a accès à tous les réglages de l'appareil.
- o Pour une meilleure visibilité des menus accessibles par niveau utilisateur, se reporter au § Utilisation des menus p. 8.

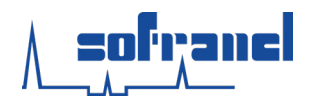

# **LANGUE**

o Il est possible de changer la langue de l'appareil en allant dans :

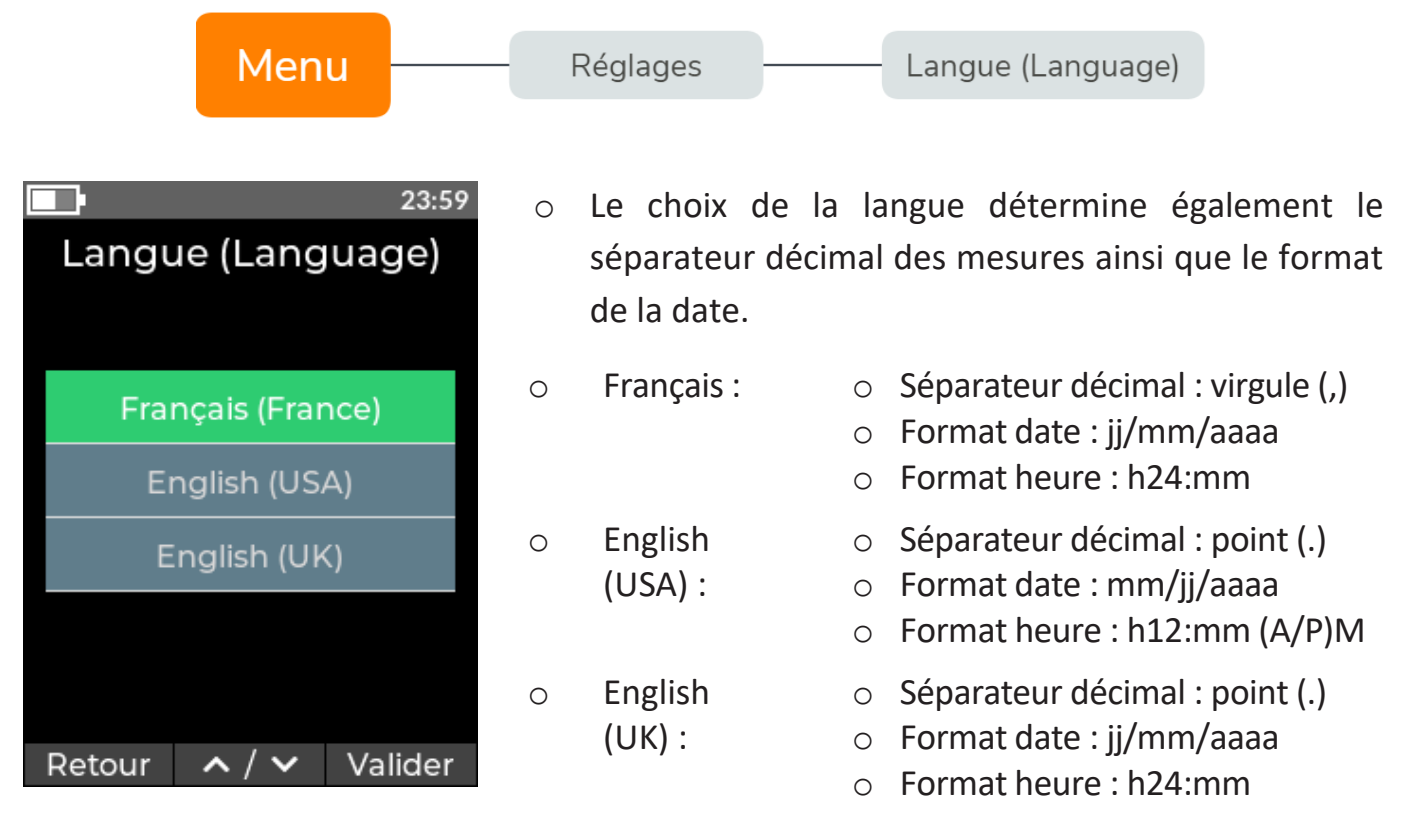

# **AIDE**

o Il est possible d'accéder aux informations sur l'appareil en allant dans :

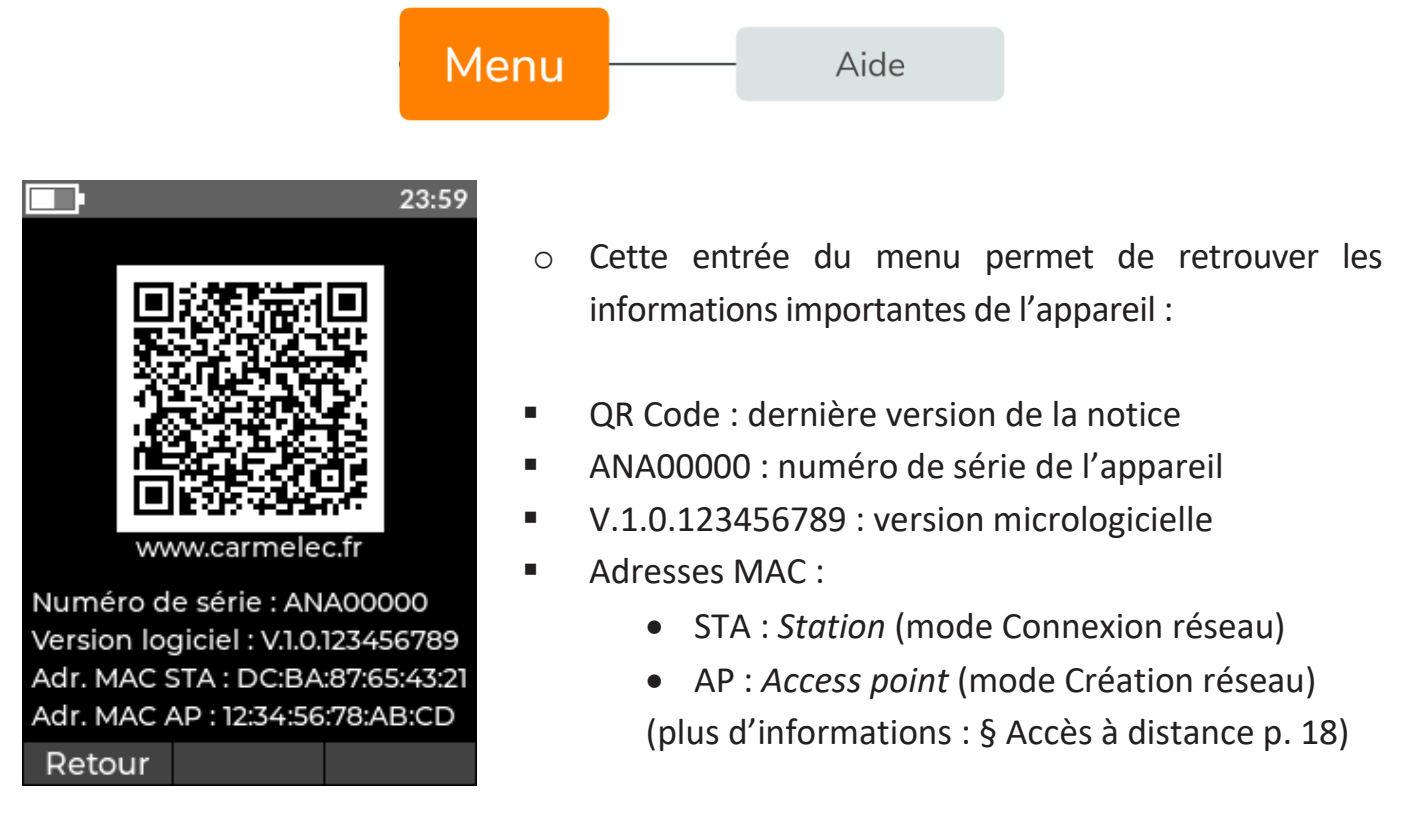

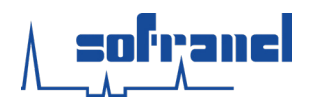

**Prise en main et maintenance Caractéristiques techniques**

#### **CARACTERISTIQUES TECHNIQUES**

Type **Analyseur de champ tangentiel** 

#### **MESURES**

Gamme  $\pm$  47 kA/m

Plage de fréquence 40 à 410 Hz

Unités disponibles kA/m, A/m, A/cm, Oe, G,  $\mu$ T, mT Résolution d'affichage max. 0,001 kA/m, 1 A/m, 0,01 A/cm, 0,01 Oe, 0,01 G, 1 µT, 0,001 mT

#### **ÉLECTRIQUE**

Alimentation hors secteur 3 piles AA Alimentation secteur Port USB-C (5 V) Autonomie standard 30 h

#### **CONNECTIVITÉ**

Liaison filaire USB-C – port série virtuel Récupération des données USB Mass Storage

Liaison sans-fil Wi-Fi IEEE 802.11b/g/n - 2,4 GHz

#### **MÉCANIQUE**

Encombrement boîtier 140 x 71 x 34 mm Masse 290 g (avec piles) Température d'utilisation 10 à 50 °C

Affichage Ecran couleur 2,8'' en 320 x 240 pixels

**www.sofranel.com**

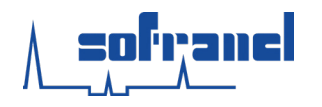

#### **TYPES DE SONDE**

- o Plusieurs types de sondes sont possibles selon les besoins de mesure.
- o Pour le positionnement des sondes, se reporter au § Mesurer avec Analysse II p. 7.

# **Sonde droite**

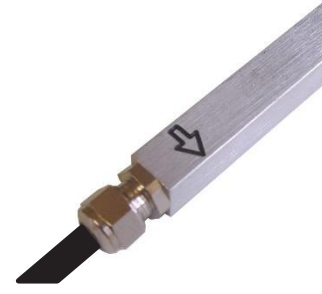

à mesurer.

Dimensions : longueur : 60 mm largeur : 8 mm hauteur : 8 mm

# **Sonde coudée**

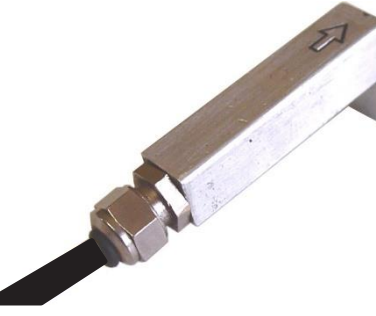

Dimensions : longueur : 46 mm largeur : 8 mm hauteur : 17 mm épaisseur min : 3 mm

Ce type de sonde permet d'effectuer des mesures sur des pièces à faible surface de contact.

Elle s'utilise en plaquant l'extrémité du doigt sur la pièce à mesurer.

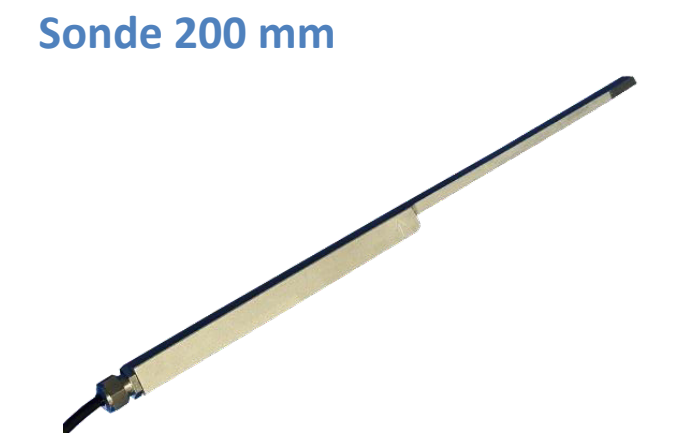

Elle s'utilise en plaquant l'extrémité de la sonde sur la surface où se trouve le champ

Dimensions : longueur : 211 mm largeur : 8 mm hauteur : 8 mm épaisseur min : 3 mm

Similaire à la sonde droite, elle rend possible certaines mesures à distance.

**Contactez SOFRANEL pour toute autre forme de sonde.**

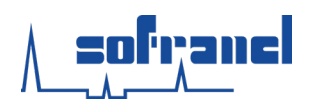

#### **Prise en main et maintenance Gamme CND Carmelec**

# **GAMME CND CARMELEC**

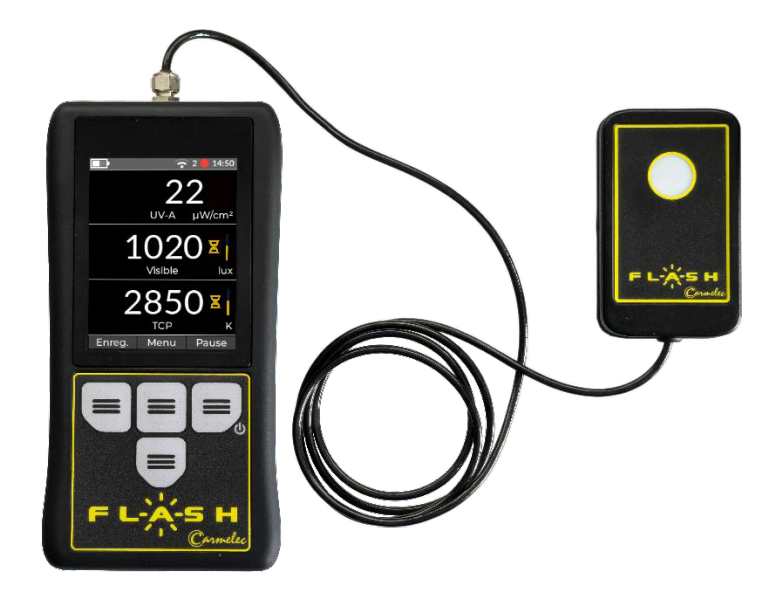

Flash permet le contrôle des conditions Magnetis II est un instrument pour la d'éclairement notamment dans les cabines mesure du champ rémanent. d'inspection.

Flash est équipé d'un algorithme de l'absence de champ résiduel des pièces traitement des données qui lui permet de contrôlées par magnétoscopie. réagir rapidement.

Flash a été développé selon les normes ISO 3059 et ASTM E2297/E3022.

#### **Eclairement UV-A**

Gamme 0 à 20 000 μW/cm<sup>2</sup> Résolution max.  $1 \mu W/cm^2$ Unités disponibles µW/cm², mW/cm², W/m²

#### **Eclairement visible**

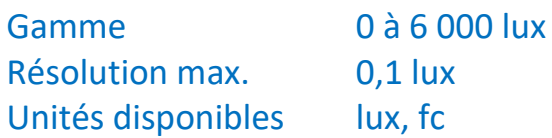

#### **Température de couleur**

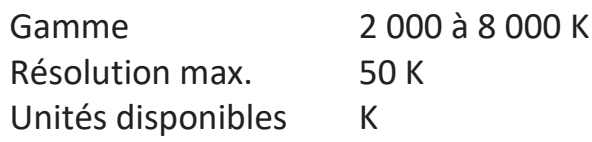

#### **Contactez SOFRANEL pour plus d'informations.**

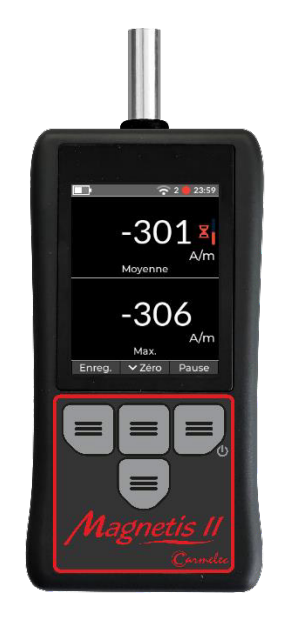

Magnetis II est utilisé pour vérifier

#### **Champ magnétique rémanent**

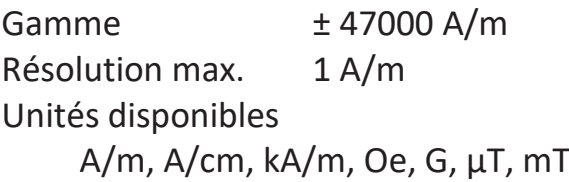

**www.sofranel.com**

**www.sofranel.com**

#### **Prise en main et maintenance Gestion de l'environnement et maintenance**

# **GESTION DE L'ENVIRONNEMENT**

Carmelec est soucieux du respect des principes du développement durable. Des dispositions sont prises sur la composition des équipements et l'élimination des déchets issus de ces équipements.

# **CONFORMITE ROHS2**

Les systèmes de Carmelec sont des produits classés dans la catégorie 9 des Équipements Électriques et Électroniques industriels. Carmelec fabrique ses produits suivant des processus et composants conformes à la directive en vigueur.

# **GESTION DES DEEE**

Les DEEE correspondent aux Déchets d'Equipements Electriques et Electroniques dont le détenteur se défait ou a l'intention de se défaire. Pour Carmelec il s'agit de DEEE professionnels.

En réponse à la réglementation, Carmelec contribue à la filière de recyclage des DEEE professionnels par l'intermédiaire de l'écoorganisme agréé Ecosystem.

# **MAINTENANCE**

En cas de doutes sur toute information inscrite dans ce guide de prise en main, notre support technique est à votre service au 01.39.13.19.42 ou par courriel à sav@sofranel.com. Afin d'augmenter la durée de vie de votre matériel, nous vous suggérons de le faire entretenir par notre équipe de maintenance compétente.

> **Attention** Une mauvaise connaissance du produit peut entraîner un danger. Contacter le service de maintenance de SOFRANEL pour effectuer une analyse.

### **CONDITIONS DE GARANTIE**

Votre Analysse II bénéficie de la garantie légale pièces et main-d'œuvre retour atelier, sous réserve d'utilisation dans des conditions normales et bienveillantes de l'appareil.

Durant la période de garantie, seul SOFRANEL est habilité à intervenir en maintenance sur l'appareil. Dans le cas contraire la garantie ne sera pas applicable.

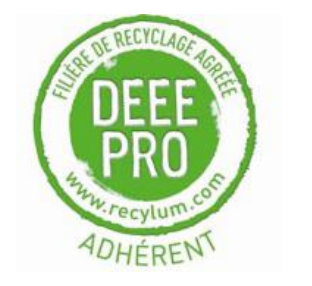

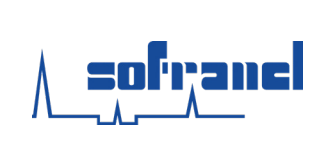

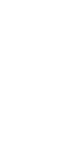